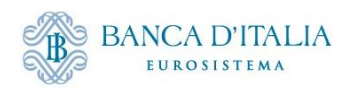

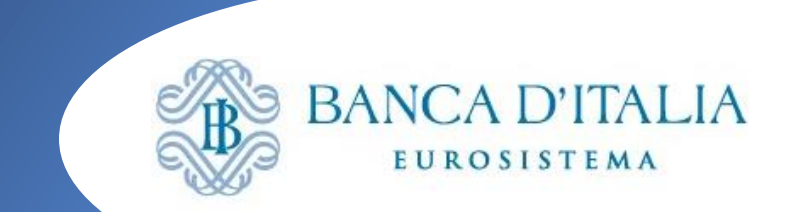

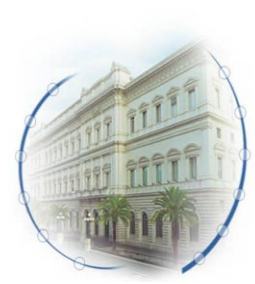

**ECMS: Il rifinanziamento marginale (Marginal lending – ML)**

**Seminario ECMS – 6 marzo 2024**

**Isida Bode Banca d'Italia** Servizio Sistema dei Pagamenti

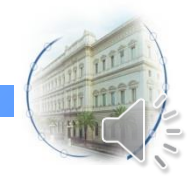

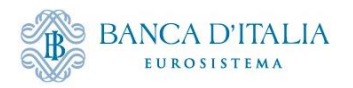

### **Il Rifinanziamento marginale**

- Rifinanziamento marginale automatico o a richiesta:
	- **Automatic Marginal Lending (AML)**: istruzione generata automaticamente da CLM qualora l'anticipazione infragiornaliera non sia stata rimborsata (e i saldi degli altri conti MCA e/o dei conti DCA (RTGS DCA, T2S DCA e TIPS DCA) non sono sufficienti per coprire l'operazione) alla fine della giornata operativa verrà erogato un finanziamento per l'importo non rimborsato
	- **Marginal lending on Request (MLoR)**: istruzione richiesta dalla controparte (invio messaggio **A2A** (pacs.009) oppure **inserimento U2A tramite GUI di ECMS**)
- Per le controparti che hanno **richiesto l'abilitazione alle operazioni** di ML, l'**ECMS gestisce**:
	- sia il **collateral a garanzia** delle operazioni di rifinanziamento marginale (automatiche (AML) e a richiesta (MLoR)) ;
	- che **le richieste di accesso alle operazioni** e l'invio al **regolamento dei pagamenti** (capitale e interessi per le MLoR e interessi per le AML);
- Le **attività idonee** conferite nel pool devono essere **sufficienti** a garantire **tutte le operazioni di credito in essere**;
- La richiesta di MLoR deve pervenire entro le ore 18:15\*;
- Le richieste MLoR a pronti possono essere inviate indicando come data di regolamento
	- **La data corrente** e sono **processate in tempo reale**
	- **Una data lavorativa successiva a quella corrente solo** se sono presenti operazioni di politica monetaria da rimborsare per tale giorno, al fine di favorire il netting; in questo caso è possibile l'invio di richieste multiple e la cancellazione di operazioni precedentemente inviate e non regolate

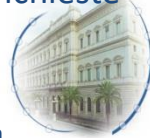

\*o fino alle 18:30 se si tratta dell'ultimo giorno del periodo di mantenimento della riserva obbligatoria; L'inserimento può essere effettuato dalla Banca d'Italia (in contingency), su richiesta della controparte.

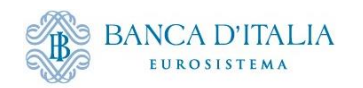

#### **Processo operativo MLoR in ECMS**

All'inserimento dell'operazione via GUI dalla controparte (o alla ricezione del del messaggio A2A) ECMS effettua i controlli di forma e di business e procede con la validazione dell'istruzione

Per le banche abilitate all'anticipazione infragiornaliera in CLM:

- **Apertura operazione MLoR**:
	- ECMS vincola il collateral nel pool tramite l'incremento del valore delle operazioni di credito (MLoR) ed effettua la diminuzione della Credit Line (CL)
	- Prepara le disposizioni di pagamento e le invia al modulo CLM di T2 (connected payment pacs.009 CONP - per l'erogazione del finanziamento tramite accredito del conto cash e una riduzione della CL)
- **Chiusura operazione MLoR:**
	- A inizio della giornata operativa dei servizi Target, ECMS Invia a CLM le disposizioni di pagamento a termine delle MLoR (capitale e interessi).
	- Riduzione della linea di credito pari al valore degli interessi maturati a seguito della corrispondente riserva di collateral nel pool
	- 2 connected payment per la restituzione della quota capitale (addebito del conto cash, incremento della linea di credito) e della quota interessi (addebito del conto cash e incremento della linea di credito)
- Il CLM inoltre, invia al titolare di conto CLM la notifica di accredito/addebito (camt.054) per tutti i regolamenti delle operazioni di politica monetaria.
- Tutte le disposizioni di pagamento ML, avviate a regolamento a inizio giornata operativa Target Services sono regolate in netting con le disposizioni di pagamento OMO (eccetto i FTD).

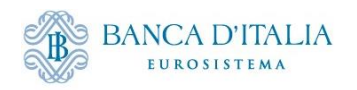

#### **Inserimento richiesta MLoR via GUI**

da MegaCommon: *ECMS Core Collateral and Credit*

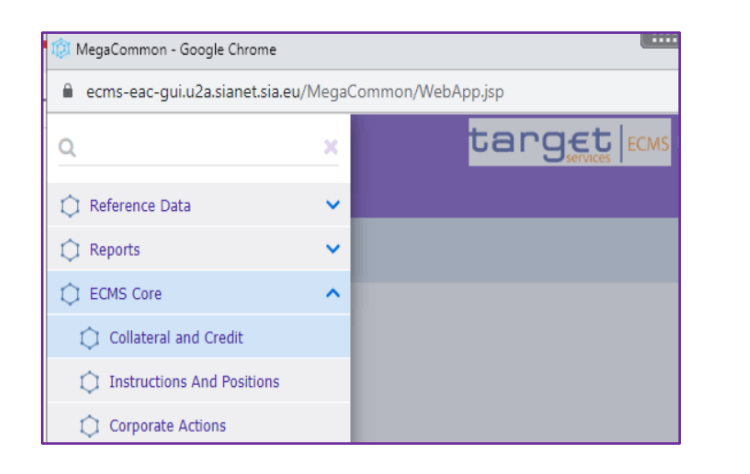

Inserimento istruzione dal modulo MegaLend *Exposure Standing Facilities Input Standing Facilities Instruction*

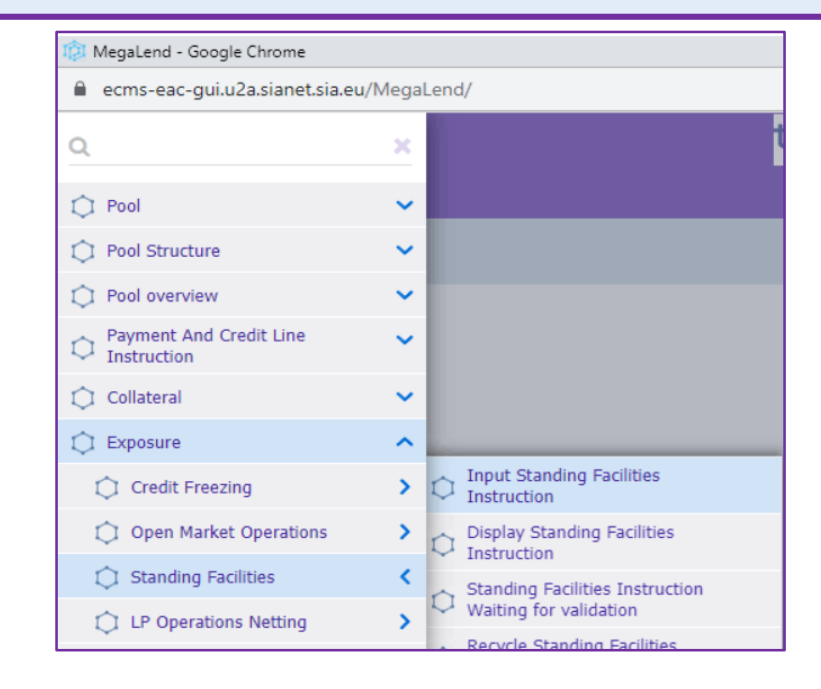

Prima dell'apertura dell'operazione monitorare la situazione del conto pool per **verificare la capienza** necessaria e del conto CLM per **verificare la linea di credito disponibile**  (Il valore del campo Credit line in CLM corrisponde con quello disponibile in ECMS)

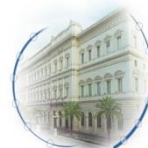

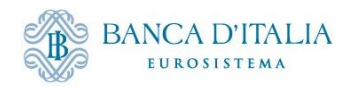

Ξ

#### **Compilazione istruzione MLoR via GUI Campi**  • **Identificativo dell'operazione** (Counterparty Transaction Reference Number) • **Identificativo del pool** (Pool Identifier) **da**  • **Importo** del rifinanziamento marginale da richiedere (Amount) **compilare:**  • **Data di regolamento** (Intended Settlement Date) ecms-eac-qui.u2a.sianet.sia.eu/MegaLend/WebApp.isp  $Q \neq \emptyset$ ☆  $\Box$  $\mathbf{2}$  : target |ECM **E** ITCB + Business Date 11/01/2024  $\equiv$ **A Input Standing Facilities Instruction Input MLOR Instruction Transaction Details Dopo la Transaction Reference** Counterparty Transaction Reference Number Pool Identifier ITSTE24011100002001 20240111MCINTESA001 POOL000000000382 **compilazione**  Counterparty Identifier NCB Identifie **Instruction Descriptio selezionare il**  IT0000101262255 IT0000125236019 **MLOR** Amount Currency **tasto Save per**  1,000,000 **EUR salvare Instruction Date** Intended Settlement Date **Maturity Date** m 11/01/2024 11/01/2024 **l'istruzione Last Update Reason** Si aprirà successivamente un secondo riquadro per confermare o annullare l'operazione e dopo la conferma apparirà un pop-up con i riferimenti dell'operazione inserita. D Reset  $\vee$  Sav

L'istruzione di MLoR precedentemente inserita potrà essere visualizzata attraverso la funzione **Display Standing Facilities Instruction**. Inoltre, in caso di utilizzo della funzionalità 4-eyes è possibile validare, modificare, rigettare o cancellare l'operazione inserita.

\*i campi obbligatori sono sottolineati in rosso. I campi riempiti in grigio sono compilati automaticamente e non possono essere modificati.

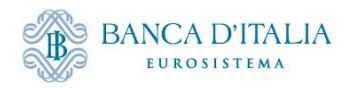

## **Monitoraggio pool post regolamento istruzione MLoR**

Monitoraggio situazione complessiva del pool dopo il regolamento dell'operazione: **Sezione "Pool overview" del modulo MegaLend:**

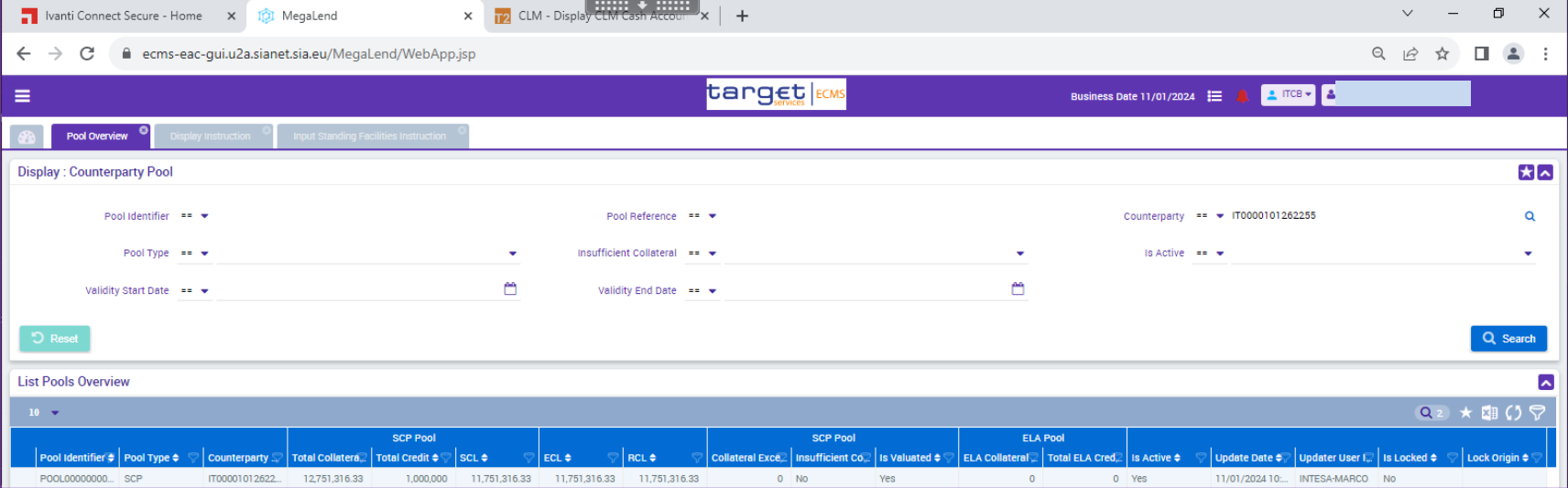

#### Caso semplificato:

- 1. controparte abilitata alla CL in CLM;
- 2. non ci sono variazioni del total collateral (e della CL) dovute a rivalutazione serale;
- 3. non sono valorizzati parametri che possono influire sul calcolo della CL (es. maximum credit line)

#### MLoR richiesta 1 mln €

- **Total credit: +1 mln €**
- **Credit line: -1 mln €**

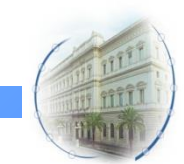

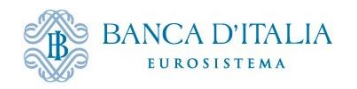

#### **Visualizzazione istruzione MLoR**

Visualizzazione istruzione apertura MLoR dal modulo MegaLend *Exposure Standing Facilities Display Standing Facilities Instruction*

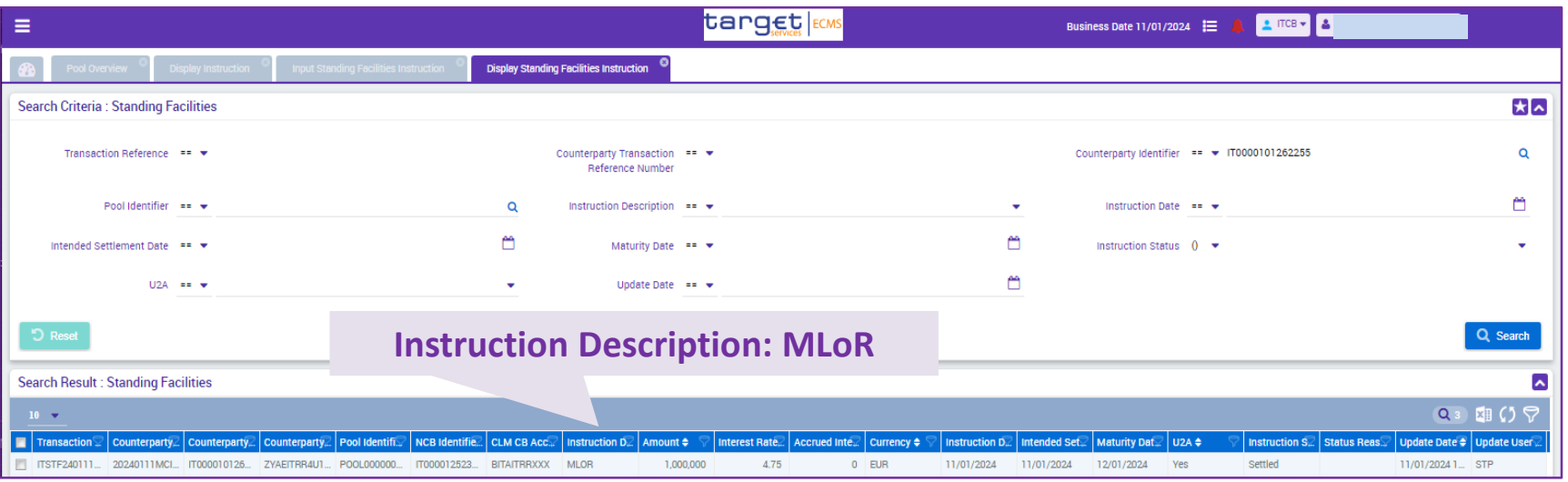

Selezionare dall'elenco l'operazione inserita ed aprire per visualizzare la **schermata di dettaglio**

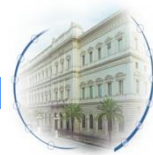

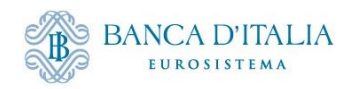

# **Schermata di dettaglio istruzione MLoR**

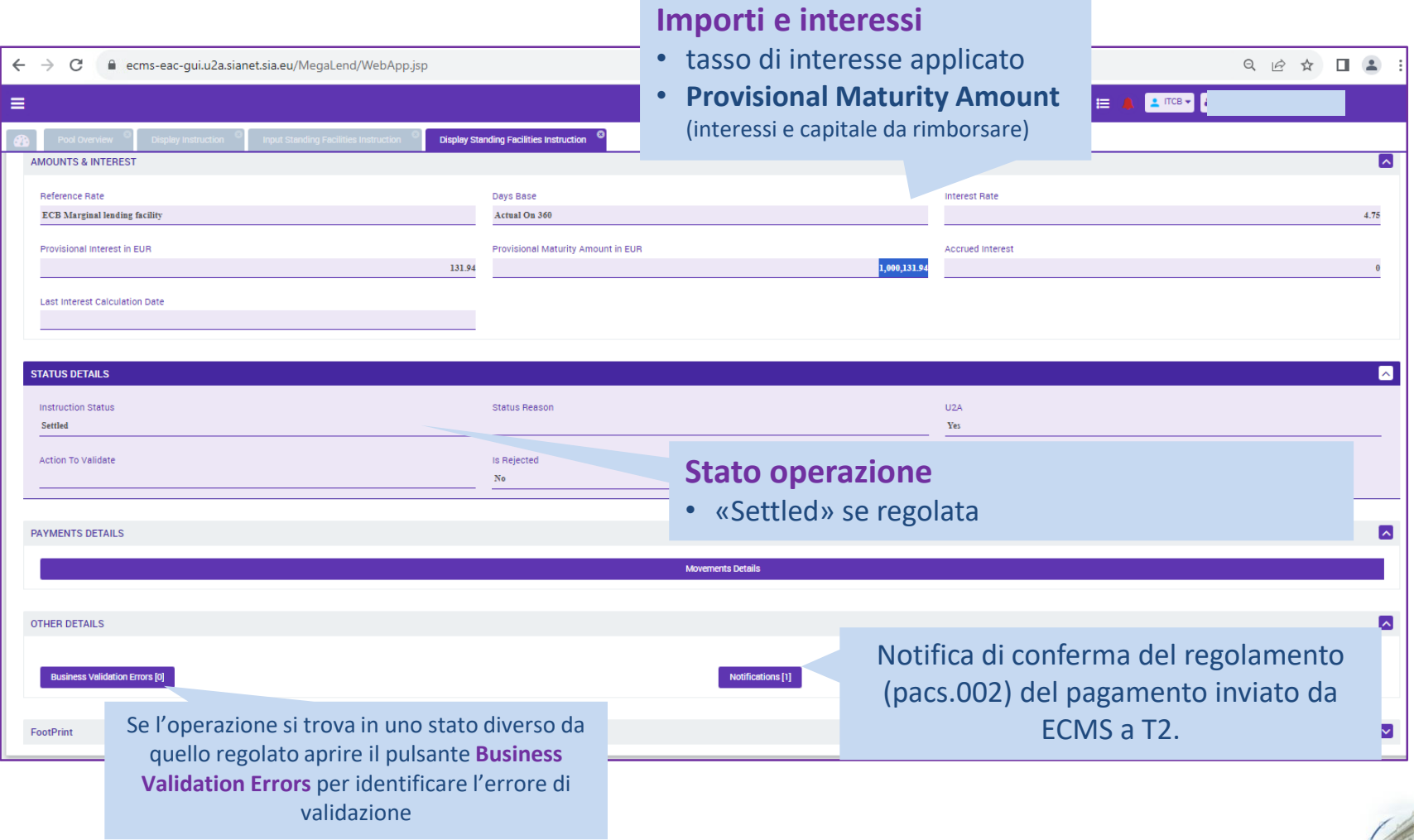

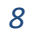

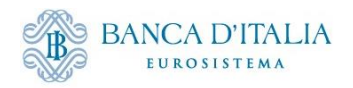

 $10 - 7$ 

#### **Monitoraggio dei messaggi di pagamento apertura MLoR**

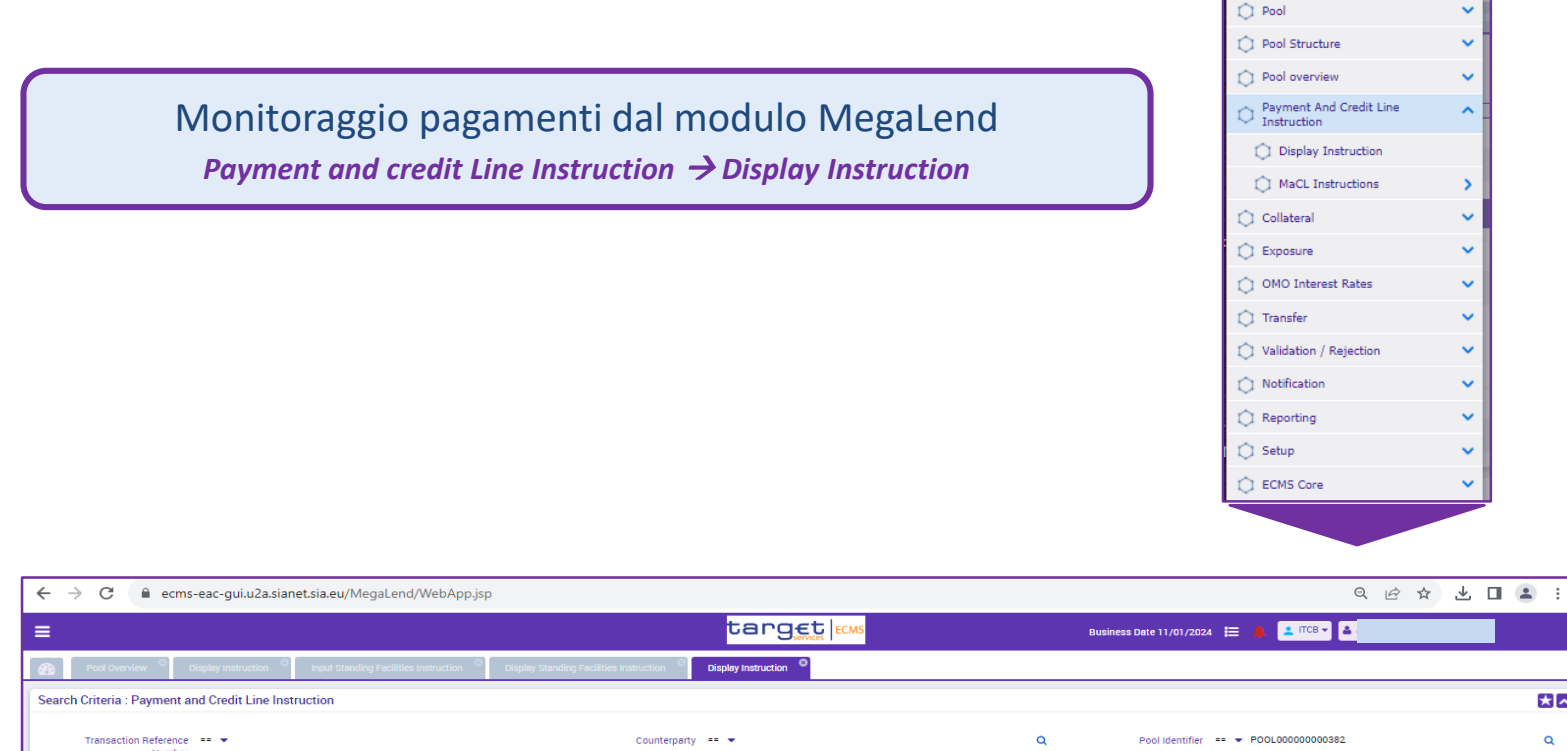

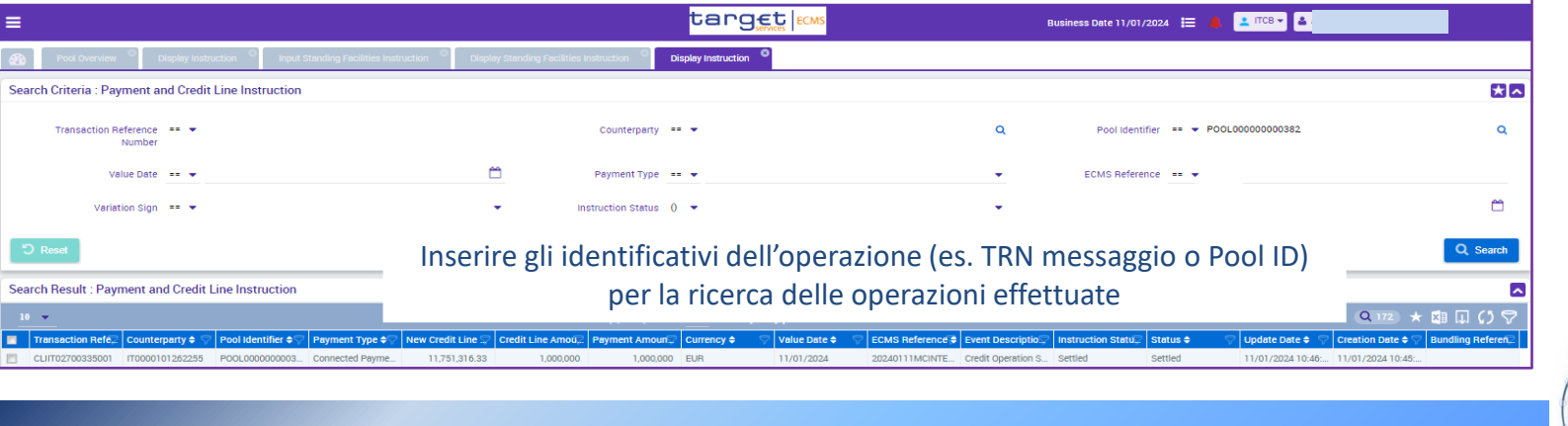

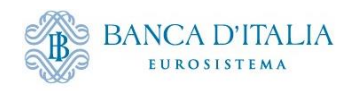

# **Schermata messaggi di pagamento**

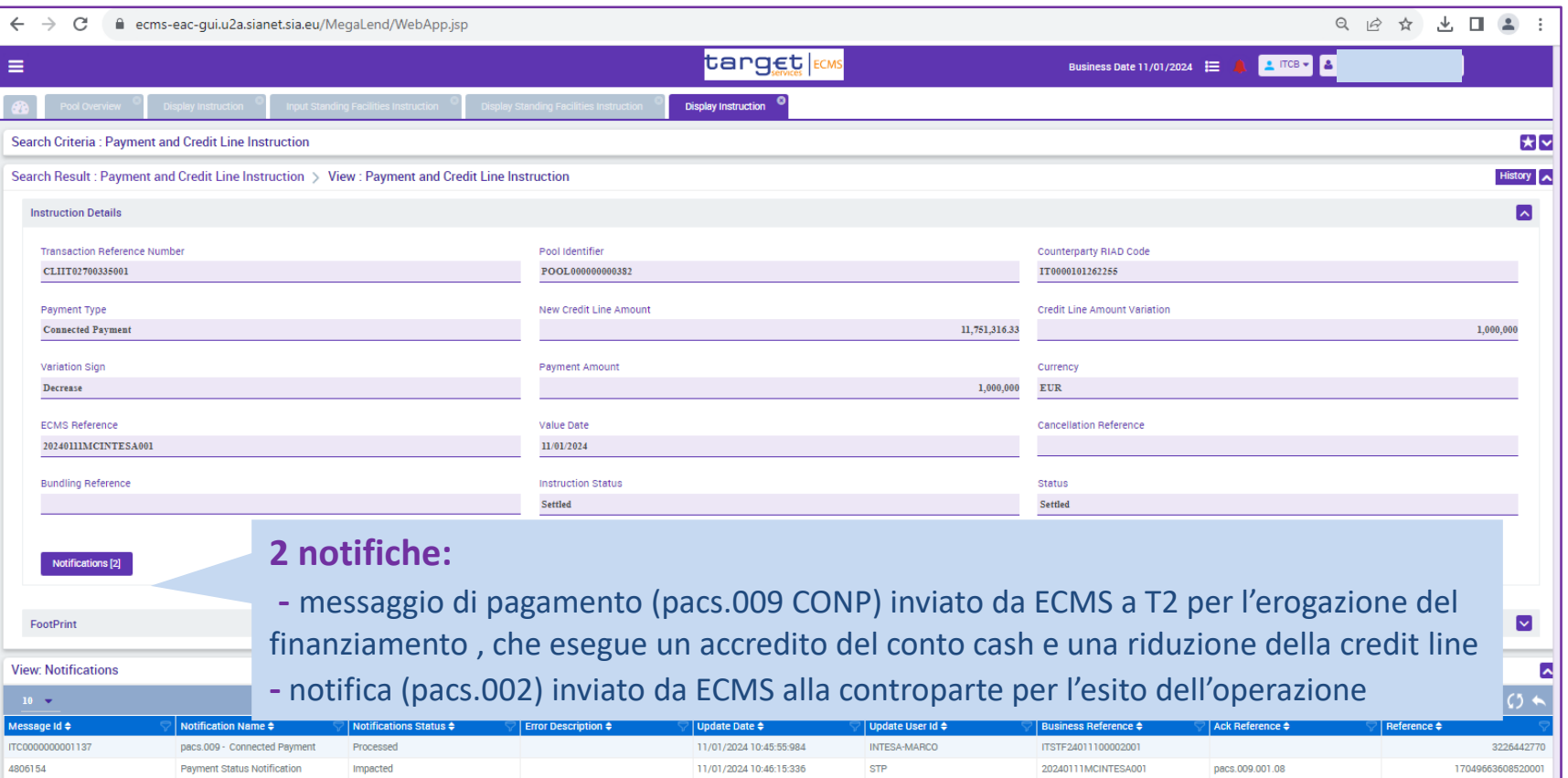

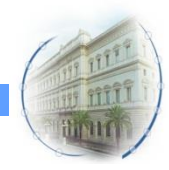

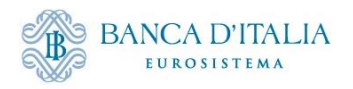

# **Apertura MLoR: Schermata CLM di T2**

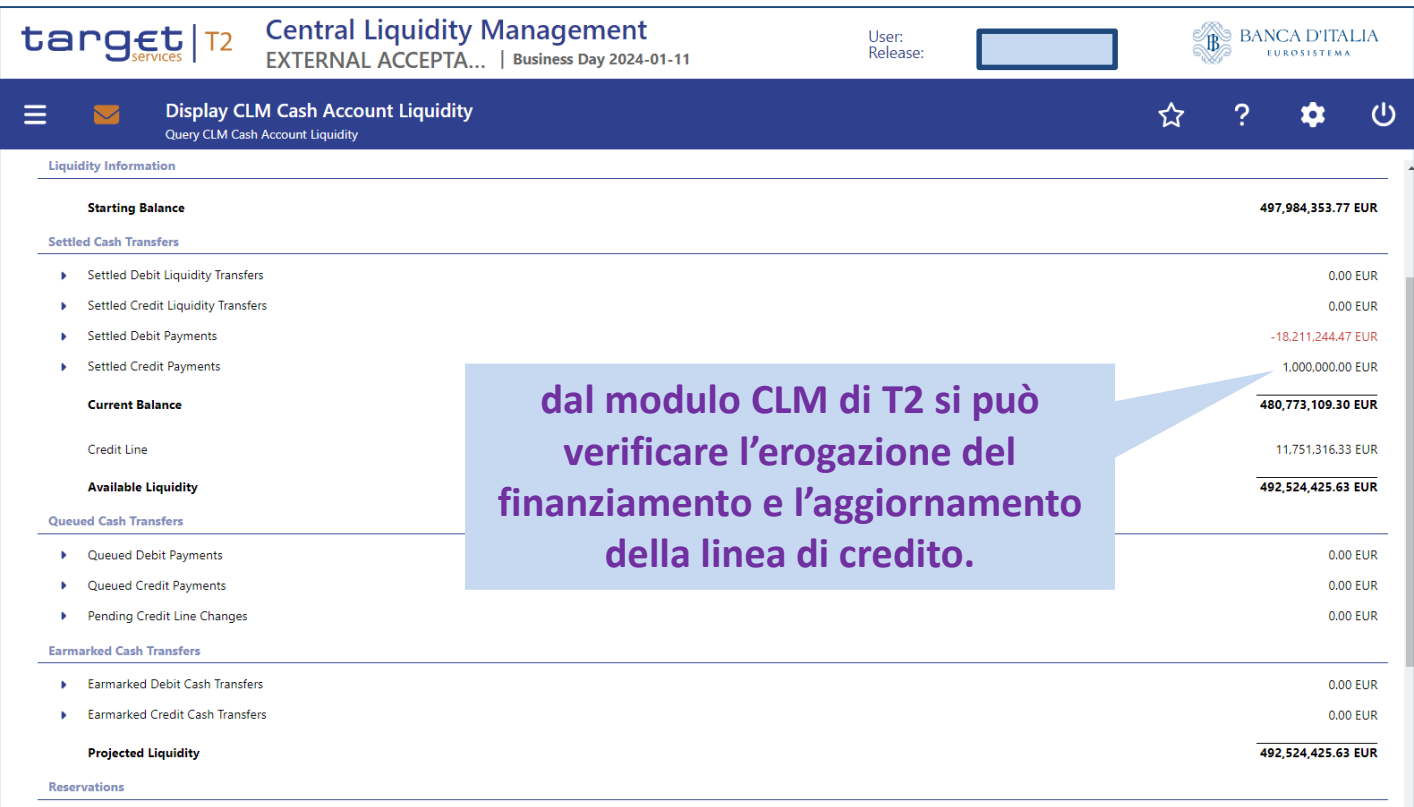

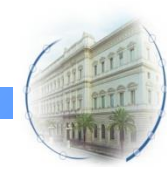

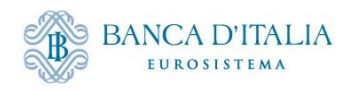

# **Monitoraggio pool dopo chiusura MLoR**

In SD + 1 ECMS gestisce la restituzione automatica dell'operazione di credito. Accedere alla schermata **"Pool overview**" per verificare il ripristino della CL e monitorare la situazione del pool dopo la restituzione del finanziamento

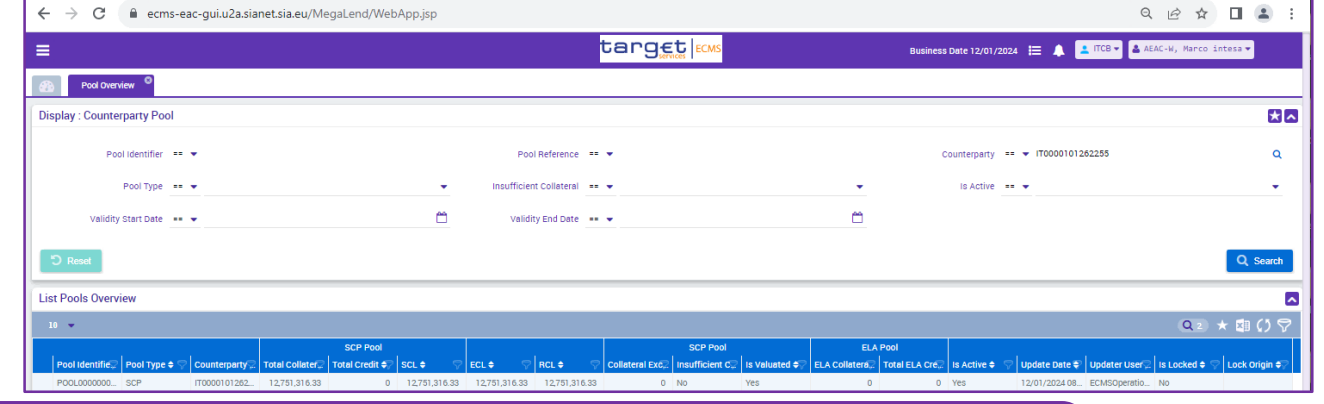

Visualizzazione chiusura MLoR dal modulo MegaLend *Exposure Standing Facilities Display Standing Facilities Instruction*

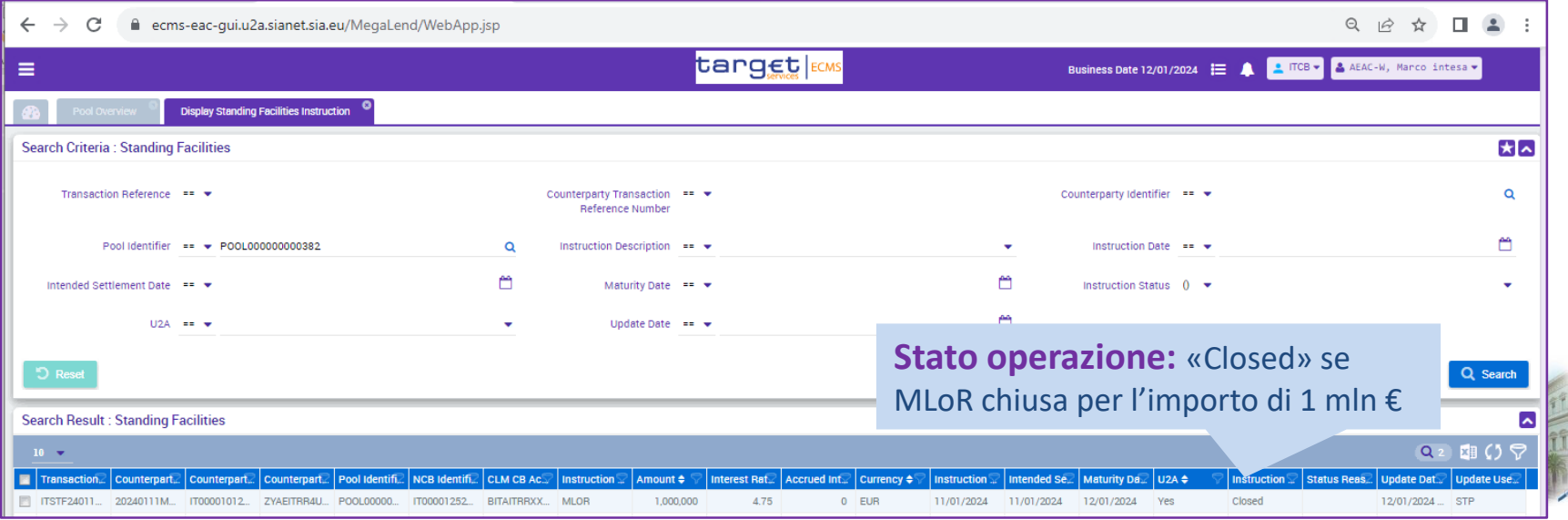

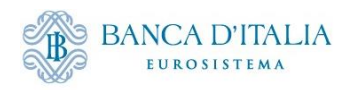

# **Monitoraggio dei messaggi rimborso MLoR**

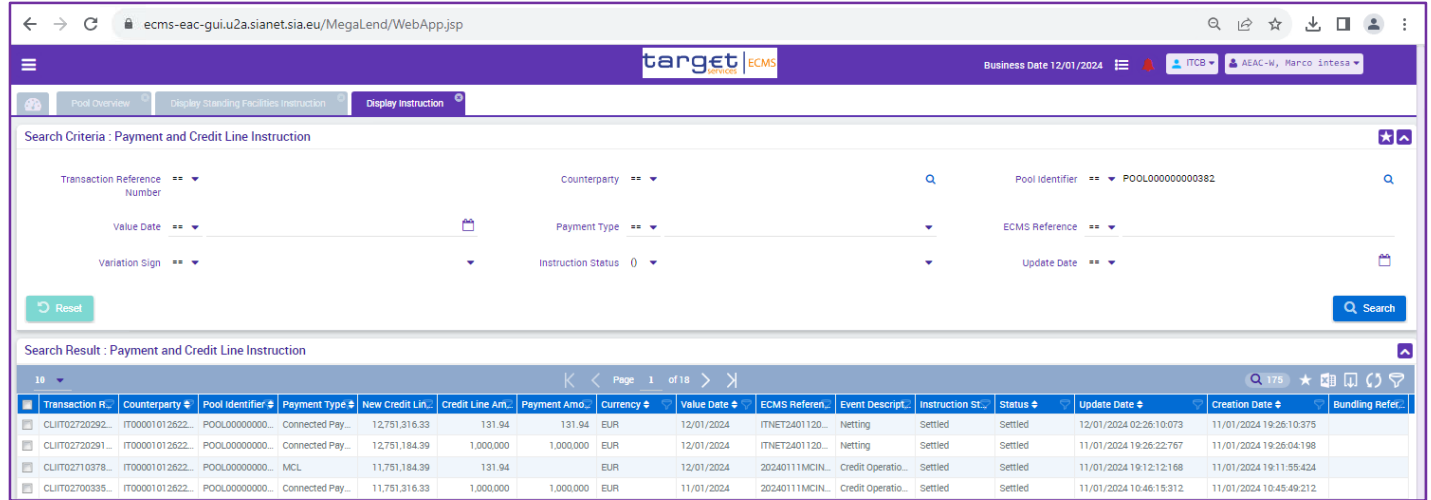

#### **3 messaggi prodotti nella fase di rimborso MLoR all'apertura della giornata operativ**a:

- 1. Modify credit line (MCL) riduzione della linea di credito pari al valore degli interessi maturati per riservare il collateral nel pool
- 2. Messaggio di pagamento pacs.010 (connected payment) per la restituzione della quota capitale (addebito del conto cash, incremento della linea di credito)
- 3. Messaggio di pagamento pacs.010 (connected payment) per la restituzione della quota interessi (addebito del conto cash e incremento della linea di credito)\*

Nel caso in cui la banca non acceda all' anticipazione infragiornaliera viene impegnato il collateral per la parte interessi senza la produzione della MCL e i pagamenti saranno di tipo «regular payment»

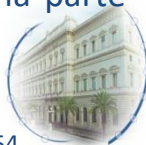

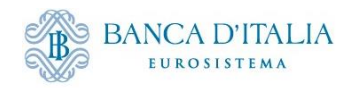

### **Chiusura MLoR: Schermata CLM di T2**

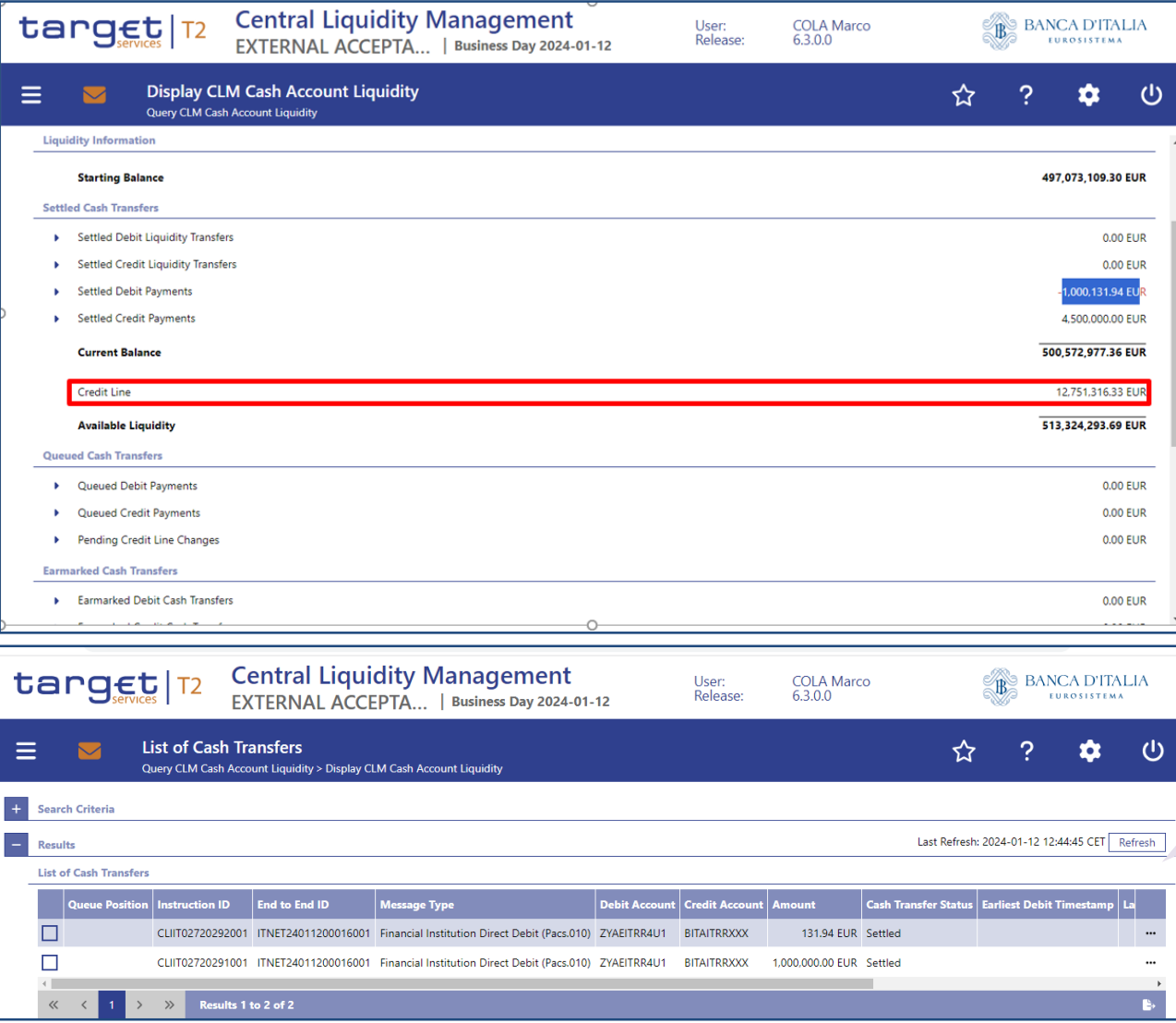

Nel modulo **CLM** di T2 è possibile verificare il **regolamento della restituzione** del finanziamento e **l'aumento della linea di credito.** 

Nel dettaglio della sezione **"Settlement Debit Payments"** è possibile visualizzare le due operazioni di restituzione del capitale e degli interessi.

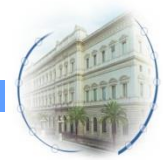

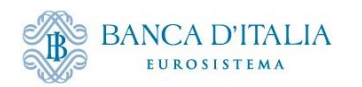

### **Processo operativo AML in ECMS**

Il mancato rimborso dell'anticipazione infragiornaliera viene convertito automaticamente in una operazione di rifinanziamento marginale. La mancata restituzione dell'importo cash alla chiusura della giornata operativa, determinerà l'attivazione di una operazione di AML per lo stesso importo.

#### **Apertura operazione AML**:

• L'istruzione viene generata automaticamente da CLM e non è necessario inserire una richiesta per questa tipologia di operazioni; alla ricezione della notifica da CLM, ECMS vincola il collateral nel pool tramite l'incremento del valore delle operazioni di credito (AML) ed effettua la diminuzione della Credit Line (CL)

#### **Chiusura operazione AML:**

Il giorno lavorativo successivo al regolamento dell'operazione ECMS gestisce il calcolo e l'addebito degli interessi e consente la visualizzazione delle operazioni di chiusura:

- Viene effettuata la riduzione della CL per bilanciare la creazione di una credit position per il valore degli interessi
- Alla ricezione della notifica di restituzione dell'AML da CLM è ridotta la posizione di credito e ripristinata la CL
- alla ricezione del regolamento dell'addebito per gli interessi (con connected payment) è ridotta la posizione di credito per la parte interessi e rispristinata l'intera linea di credito (l'erogazione e la restituzione del capitale non sono presenti in ECMS perché sono operazioni eseguite esclusivamente in CLM)

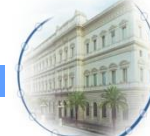

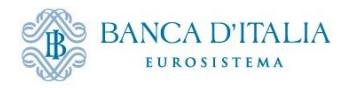

### **Apertura AML: Verifica CL in utilizzo in CLM**

Accedendo al modulo CLM di T2 è possibile verificare la linea di credito e l'importo cash "in utilizzo" (di € 20.501.692,73). La mancata restituzione dell'importo cash alla chiusura della giornata operativa, determinerà l'attivazione di una operazione di AML per lo stesso importo

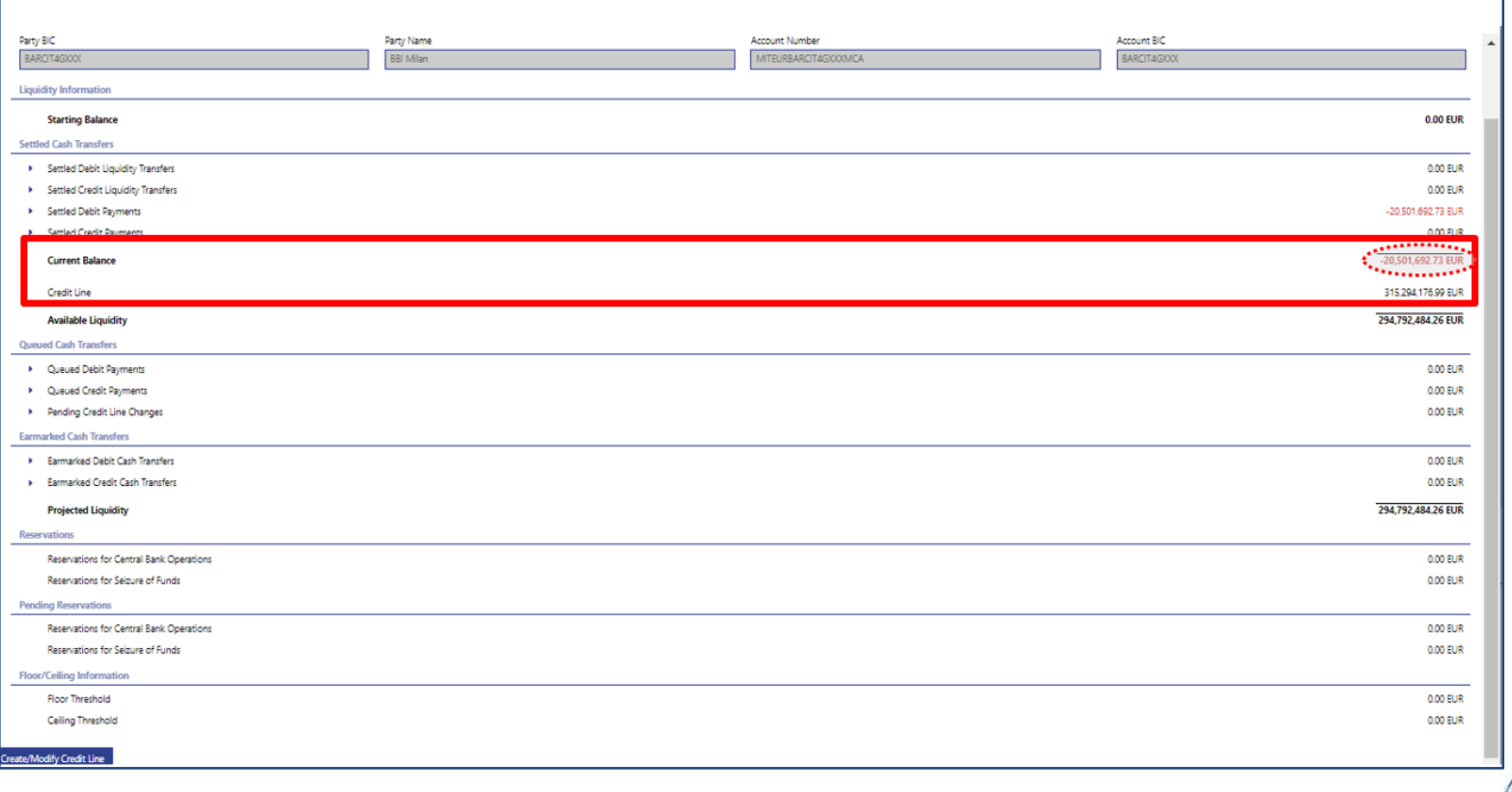

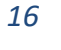

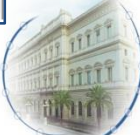

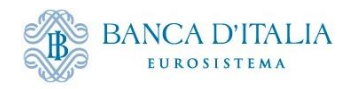

#### **Visualizzazione istruzione AML**

Visualizzazione istruzione apertura AML dal modulo MegaLend *Exposure Standing Facilities Display Standing Facilities Instruction*

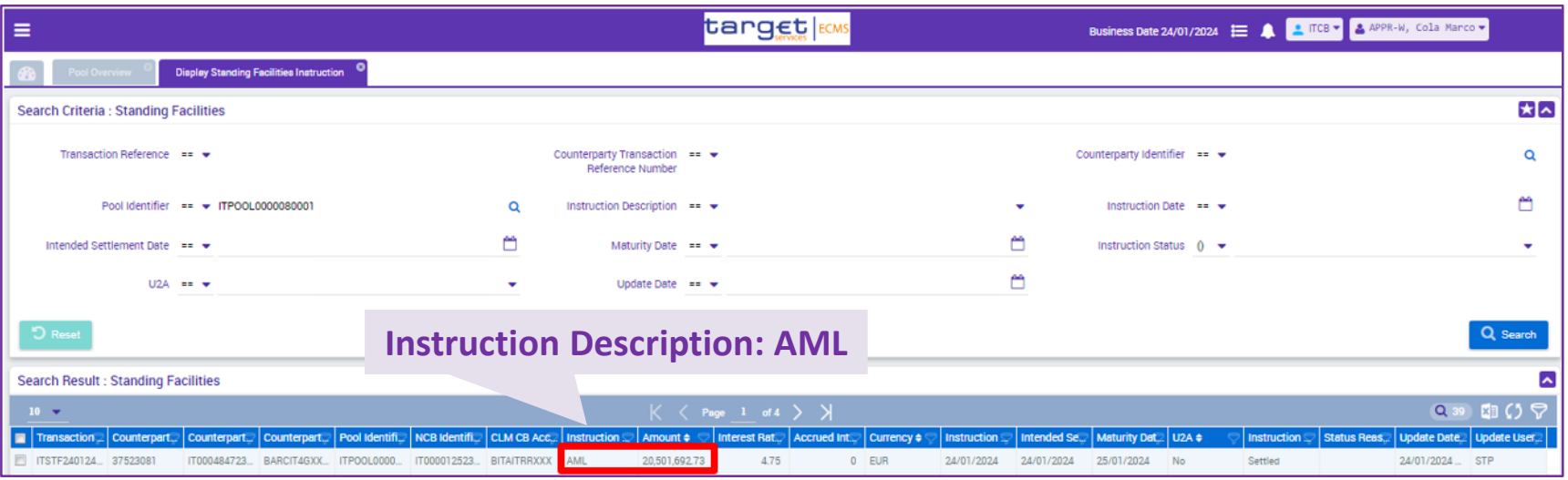

Selezionare dall'elenco l'operazione inserita ed aprire per visualizzare la **schermata di dettaglio** dove visualizzare: **il tasso di interesse applicato, il valore degli interessi da rimborsare e il valore totale del credito da rimborsare** 

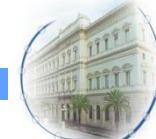

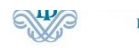

 $\leftarrow$ 

Microsoft Edg

# **Visualizzazione istruzione AML**

#### Monitoraggio messaggi da maschera **«Pool Position History»** del modulo MegaLend *Pool overview* → *Positions* → *Pool Position* → *Pool Position History*  $\rightarrow$  C ecms-utest-qui.u2a.sianet.sia.eu/MegaLend/ Per una ricerca mirata inserire l'identificativo dell'operazione (Counterparty Transaction  $\cap$  Pool Reference Number), ricavato dalla maschera «Standing Facilities Display»n<br>
Pool Structure <sup>1</sup> Pool overview **C** Pool Overview  $\leftarrow$  $\rightarrow$   $\mathbb{C}$   $\blacksquare$  ecms-utest-qui.u2a.sianet.sia.eu/MegaLend/ Q 12 ☆ □ ▲ Ci Display Margin Call  $\equiv$ target Business Date 25/01/2024 E A C TCB - A APPR-W, Cola Marco -Display Counterparty **Pool Poettion History** Validate/Reject Counterparty<br>Obligation Failure update **Pool Position** 서북조 Relative Credit Limit **C** Pool Valuation 315 204 176 00 Event Reference == + 3752308  $\bigcirc$  Positions < C Pool Position Counterparty \*\*\* Pool Identifier === >  $\alpha$ < C Pool Position History Pool Projection Display Counterparty Credit Ò Position Date ## \* Display Actual or Past Pool Claim Position Concentration Limit Check Display NCB Credit Claim  $\blacksquare$ Advanced Searc Display Consolidated Pool Payment And Credit Line<br>
Instruction Update Date ## \* m Pool Position ID == + Pool Position Date & Time === > m Cash Collateral Position Details Display Consolidated Banking<br>
Group Pool Position  $\bigcirc$  Collateral FTD Position Exposure Display Credit Freezing Position OMO Interest Rates Display EMC Position Search Result : Pool Position ◚  $\hat{\Box}$  Transfer Cash Position  $10 - 7$ ∈ **ឌ**ា បា Ω ⊽ Validation / Rejectio Vool Position ID + 7 | Counterparty + 9 | Position Date + 9 | Event Reference + | Modification Reason + 9 | Pool Variation Am. | Total Collateral Va.. | Total Credit + 9 | Collateral Excess + | Insufficient Collat. | SCL + ECL e  $RCC<sub>e</sub>$ goo FM A Update Date  $\bullet$ Notificatio 31256001 170004847230518 25/01/202 20.501.692.73 315 294 176.99 2705.08  $0 - No$ 315 291 471 91 315 291 471.91 315291471.91 0 ECMSO nelD., 24/01/2024 19:30:0 Accounting TPLP02931252001 T0004847230518 25/01/2024  $-2.705.08$ 315 294 176.99 20 504 397.81  $0$  No 294 789 779.18 294789779.18 294789779.18  $0$  STP 37523081 **Fondata Interest Inco** 24/01/2024 19:26:4 Reporting 315,294,176.99 20 501 692.73 294 792 484 26 24/01/2024 16:14:0. PLP02931114001 |T0004847230518 24/01/202/ 3752308 20 501 692 73  $0$  No 294 792 484.26 294792484.26 0 STP  $\cap$  Setup C ECMS Core E' possibile visualizzare:

- 1. le operazioni di attivazione della AML
- 2. le operazioni di restituzione della AML
- 3. gli interessi per la standing facilities identificata

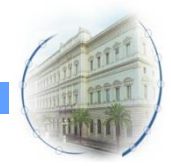

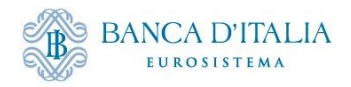

### **Monitoraggio pool post regolamento istruzione AML**

Monitoraggio situazione complessiva del pool dopo il regolamento dell'operazione:

Sezione "**Pool overview**" del modulo MegaLend:

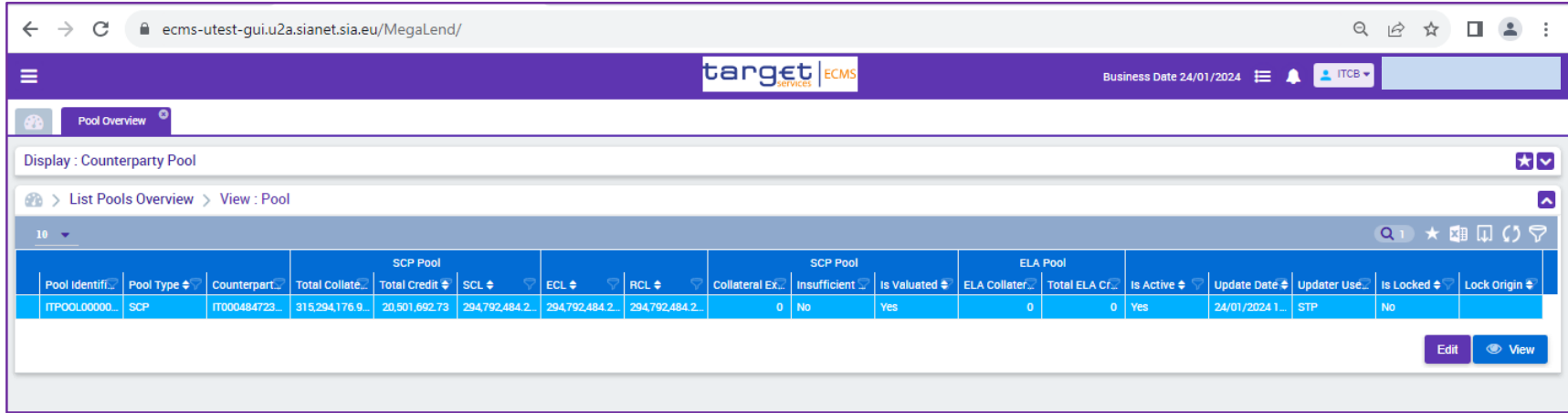

#### Caso semplificato:

- 1. controparte abilitata alla CL in CLM;
- 2. non ci sono variazioni del total collateral (e della CL) dovute a rivalutazione serale;
- 3. non sono valorizzati parametri che possono influire sul calcolo della CL (es. maximum credit line)

#### AML attivato 20.501.692,73 €

- **Total credit: € 20.501.692,73 €**
- **Credit line: - € 20.501.692,73 €\***

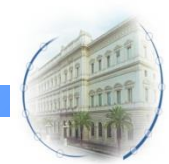

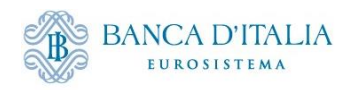

# **Monitoraggio pool dopo chiusura AML**

Accedere alla schermata **"Pool overview"** per verificare che l'exposure sia stata azzerata e il ripristino della CL

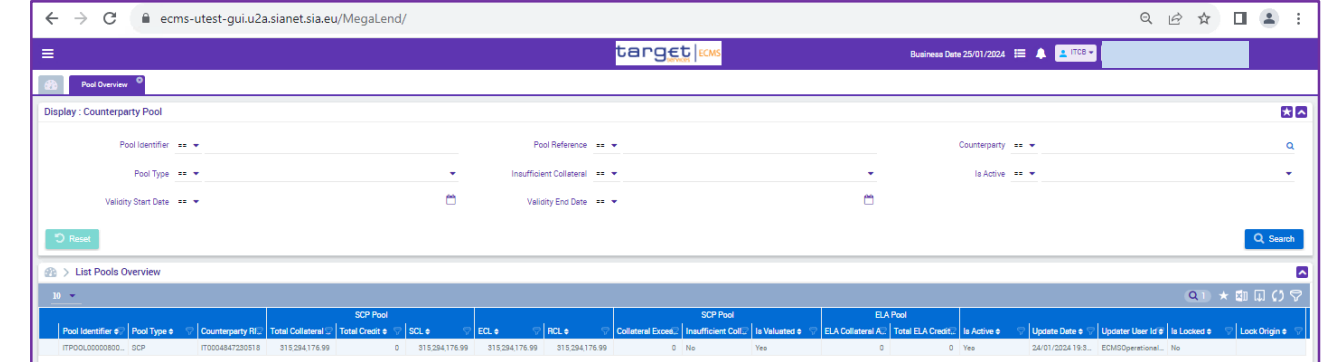

**Stato operazione:** «Closed»

Visualizzazione chiusura MLoR dal modulo MegaLend *Exposure Standing Facilities Display Standing Facilities Instruction*

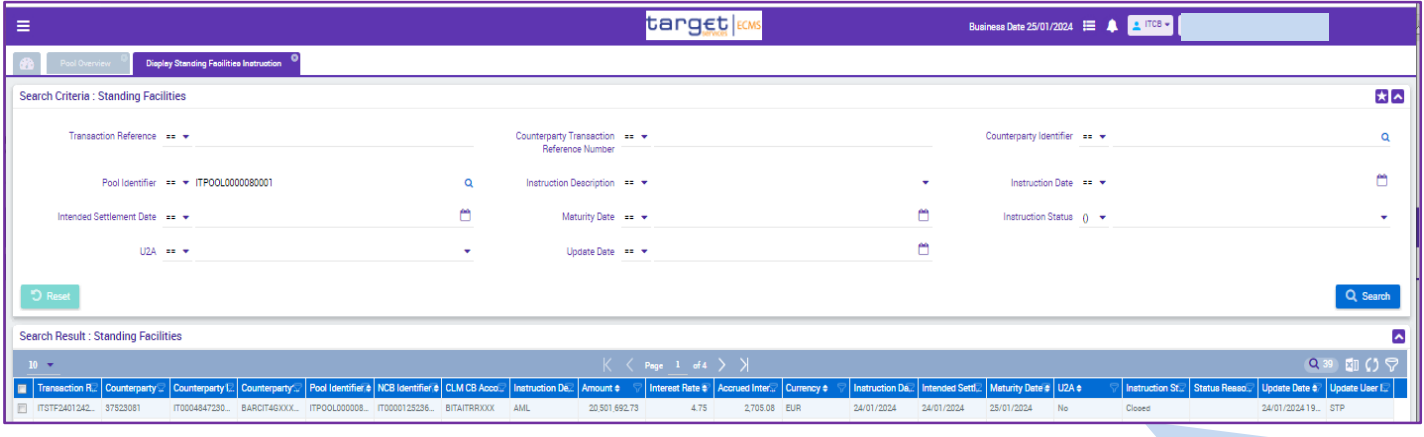

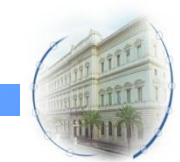

*20*

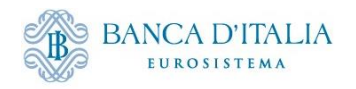

#### **Schermata messaggi di pagamento**

Monitoraggio pagamenti dal modulo MegaLend *Payment and credit Line Instruction Display Instruction*

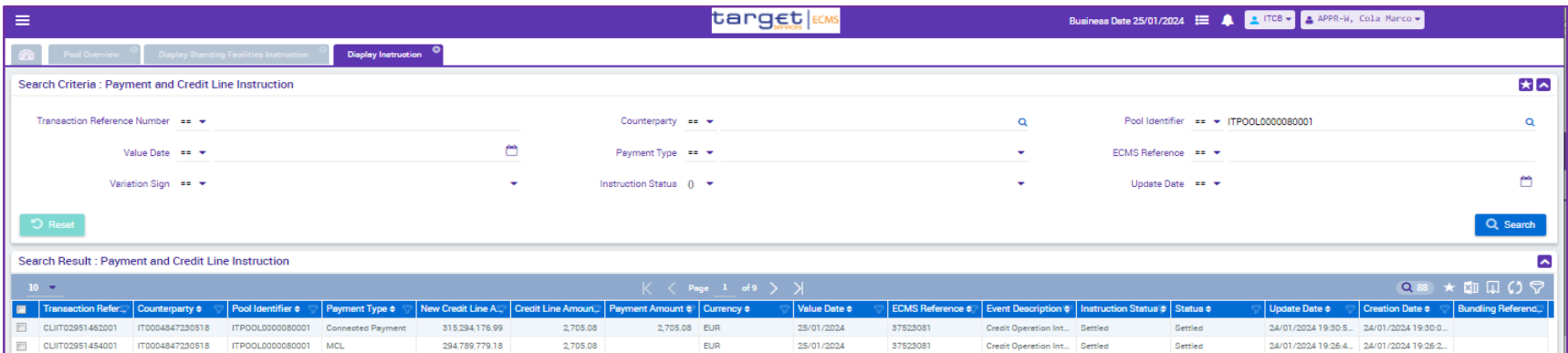

#### Verificare che sono presenti le seguenti operazioni inviate da ECMS a CLM:

- riduzione della CL eseguita per bilanciare la creazione di una credit position per il valore degli interessi;
- un pagamento connected per l'addebito degli interessi

*21*

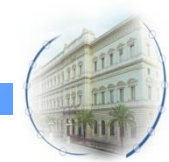

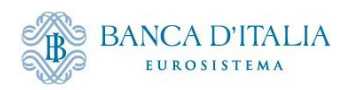

# **Grazie per l'attenzione**

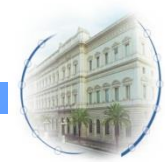